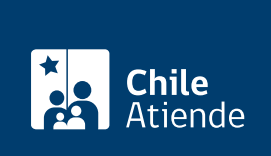

Información proporcionada por Subsecretaría de Transportes

# Licitaciones de zonas aisladas aéreas y de aguas

Última actualización: 19 diciembre, 2022

# Descripción

Permite acceder a información sobre las licitaciones de contratos de servicios de transporte aéreos y de aguas.

Las licitaciones tienen diferentes fechas de publicación, y se pueden revisar y postular en el sitio web de la División de Transporte Público Regional (DTPR) .

¿A quién está dirigido?

Personas naturales o jurídicas.

### ¿Qué necesito para hacer el trámite?

[Revise los documentos en las respectivas bases de la licitación](https://dtpr.mtt.gob.cl/ConsultaLicitaciones/WebPage/LicitacionesDTPR.aspx).

Importante : para postular, debe [estar registrado o registrada en el sitio web de la División de Transporte](https://dtpr.mtt.gob.cl/Postulaciones/Registro/ViewRegistroProveedor?esClaveUnica=False&idsExterno=Hx8WFlIcGxcaUhkWHkoeSEsbA01KHRwDGhhITwNMGhtPAxtIGxseGExPTRlMSw==) [Público Regional \(DTPR\)](https://dtpr.mtt.gob.cl/Postulaciones/Registro/ViewRegistroProveedor?esClaveUnica=False&idsExterno=Hx8WFlIcGxcaUhkWHkoeSEsbA01KHRwDGhhITwNMGhtPAxtIGxseGExPTRlMSw==). También puede acceder con su [ClaveÚnica.](/var/www/chileatiende/public/fichas/11331)

¿Cuál es el costo del trámite?

No tiene costo.

## ¿Qué vigencia tiene?

La vigencia del contrato se detalla en cada base de licitación, según el servicio a licitar. En promedio son 36 meses.

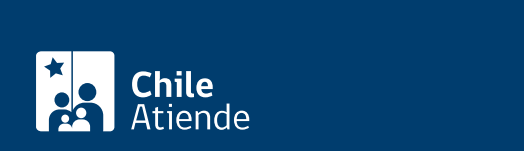

#### En línea:

- 1. Reúna los antecedentes requeridos.
- 2. Haga clic en "Postular a licitación".
- 3. Una vez en el sitio web de la División de Transporte Público Regional (DTPR), escriba su RUT y clave, y haga clic en "Ingresar". Si no tiene clave, [regístrese](https://dtpr.mtt.gob.cl/Postulaciones/Registro/ViewRegistroProveedor?esClaveUnica=False&idsExterno=HxsYG1IdGxwcUhkWHkoeSEsbA01KHRwDGhhITwNMGhtPAxtIGxseGExPTRlMSw==). También puede ingresar con su [ClaveÚnica.](/var/www/chileatiende/public/fichas/11331-obtener-la-clave-unica)
- 4. Al ingresar a su cuenta, seleccione "Licitaciones", y luego haga clic en "Postulación licitaciones".
- 5. Busque la licitación a la que desea postular, utilice para ello los filtros disponibles: nombre de servicio, código de servicio, región de servicio, comuna y/o tipo de servicio.
- 6. Una vez seleccionada la licitación, haga clic en "Registrar postulación", y pase a la siguiente etapa.
- 7. Complete la información requerida para la postulación, incorpore antecedentes, y confirme su postulación para cerrar el proceso.
- 8. Como resultado del trámite, habrá postulado a la licitación que corresponda.

#### Link de trámite en línea:

<https://www.chileatiende.gob.cl/fichas/87340-licitaciones-de-zonas-aisladas-aereas-y-de-aguas>